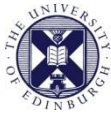

THE UNIVERSITY of EDINBURGH

## Media Hopper Create

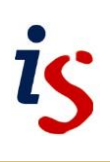

## **Embedding a Media Hopper Create asset in a SharePoint site**

Media Hopper Create assets can easily be re-used and integrated into other sites and assets.

This short guide will take you through the steps required to embed a media set in your SharePoint site.

## **Get the Embed Code**

Before you are able to embed the content in SharePoint, you'll need to obtain the embed code from the Media Hopper Create portal.

Click on your name and select *My Media* to display your media content.

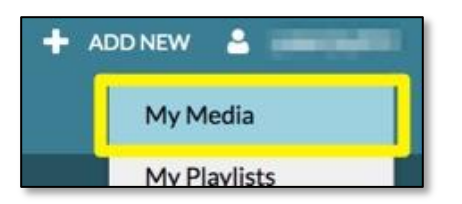

2. Open the file you wish to embed by clicking on its name.

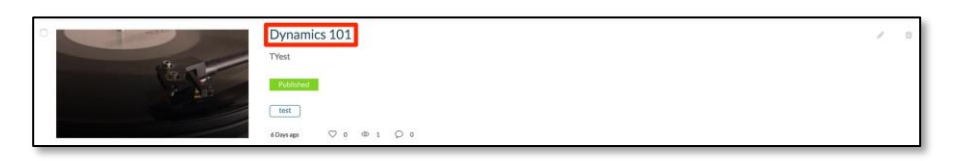

From the options displayed under the file, click on *Share* and then select *Embed*.

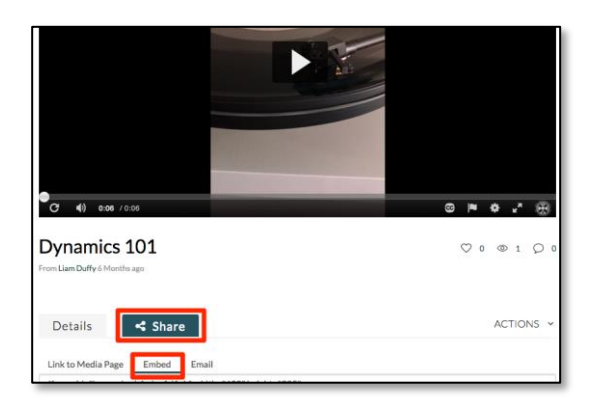

Select a *Player Size* for your embedded file. Click inside the area displaying the embed code and use *Ctrl+A/Cmd+A* to select the entire code, and *Ctrl+C/Cmd+C* to copy it.

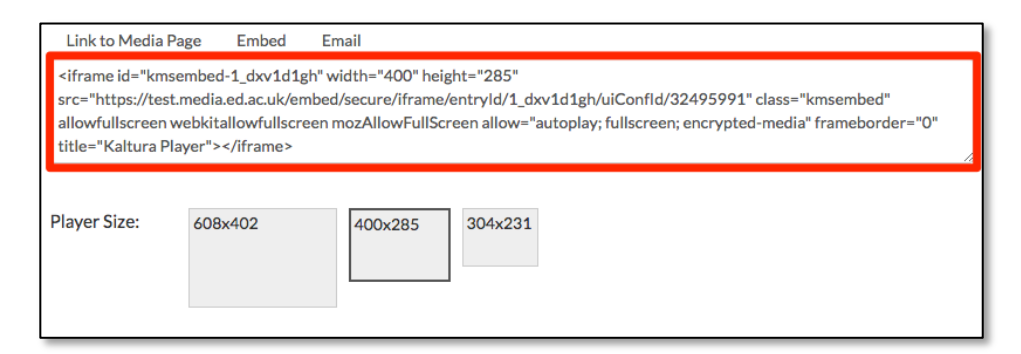

## **Embed the file in SharePoint**

Now that you have generated and copied the embed code for the file, it's time to embed it in your SharePoint site.

1. Log into your SharePoint site, find the page you want to add your video to, and select *Edit*.

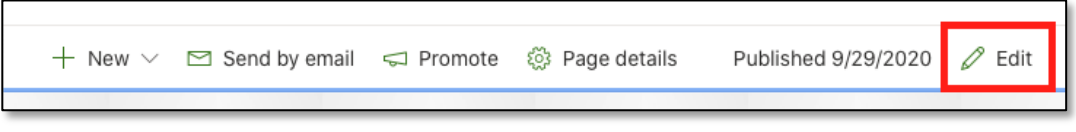

2. Click on the *+* icon at the place you want to add your video.

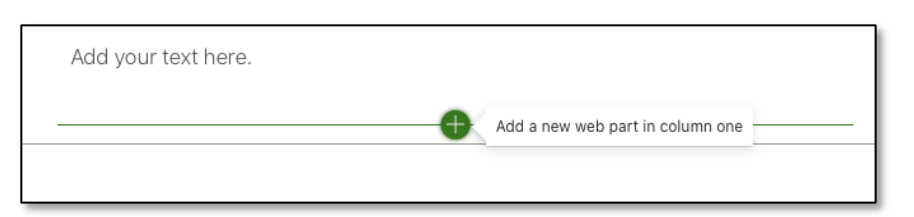

3. From list, choose *Embed*.

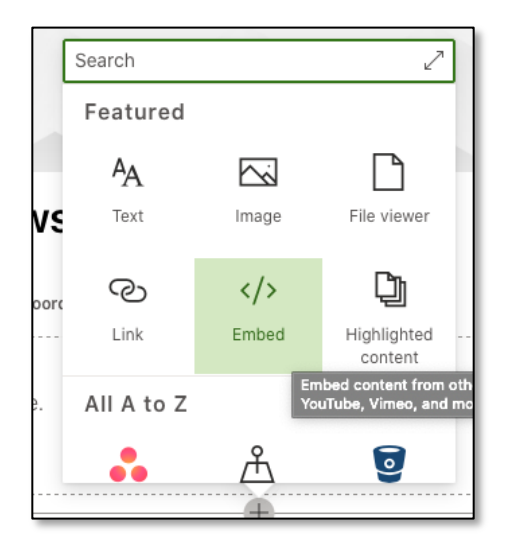

4. On the *Embed* interface, right click inside the empty box and choose **Paste** (or use Ctrl+V or Cmd+V) to paste the embed code you copied from Media Hopper Create.  $=$ 

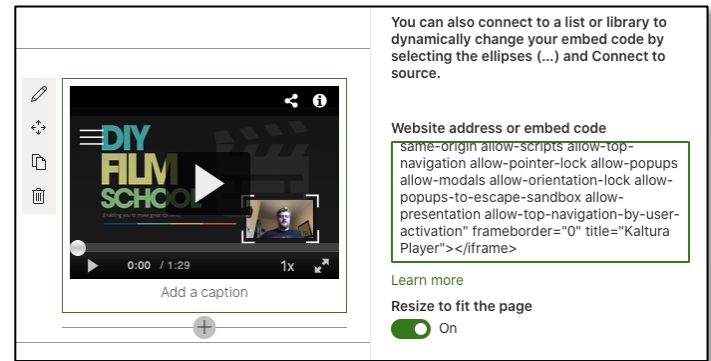

5. By default, SharePoint will resize your video to fill the width of your page, however you can turn this off with the *Resize to fit the page* toggle.

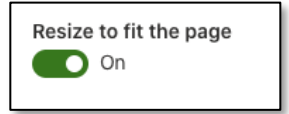

6. To make your video available to page viewers, click *Republish* at the top right of the page.

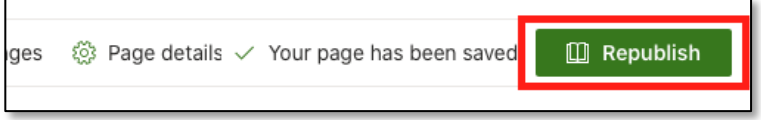

Your embedded file should now be visible within your SharePoint site. Remember, by embedding your Media Hopper Create file in your SharePoint site, the file will be publicly visible irrespective of any restriction applied to it within Media Hopper Create.

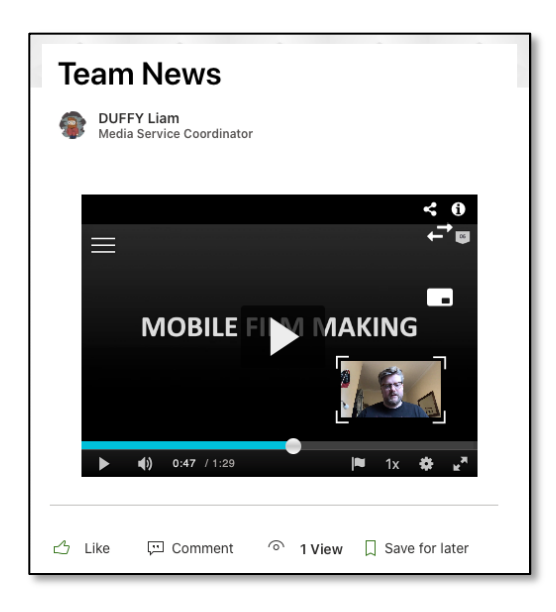